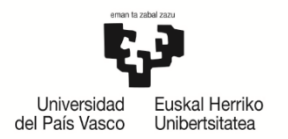

NAZIOARTEKO NAZIOARTEKO<br>HARREMANEN<br>BULEGOA<br>OFICINA DE<br>RELACIONES INTERNACIONALES

# **INSTRUCCIONES DE REALIZACIÓN DEL COMPROMISO POR PARTE DEL ALUMNADO**

## **Contenidos**:

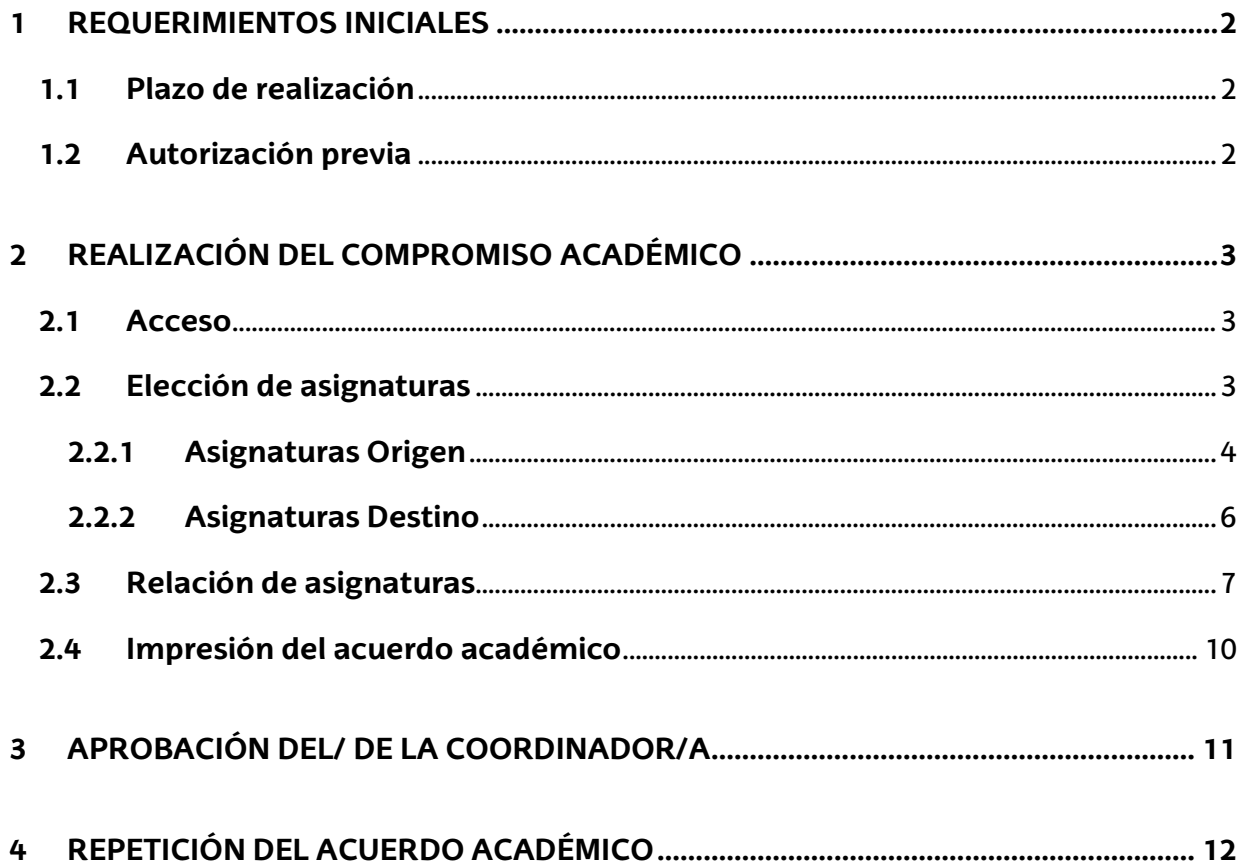

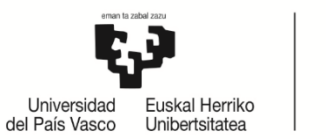

NAZIOARTEKO **HARREMANEN BULFGOA** OFICINA DE **RELACIONES INTERNACIONALES** 

## <span id="page-1-0"></span>**1 REQUERIMIENTOS INICIALES**

## <span id="page-1-1"></span>**1.1 Plazo de realización**

La **ORI establece un calendario** para que, el/la estudiante una vez autorizado por el/la coordinadora/a pueda realizar el compromiso académico.

Si el/la estudiante intenta realizar el compromiso sin estar el calendario activo o una vez finalizada la fecha prevista para su realización desde la Oficina de Relaciones Internacionales, le saldrá la siguiente pantalla:

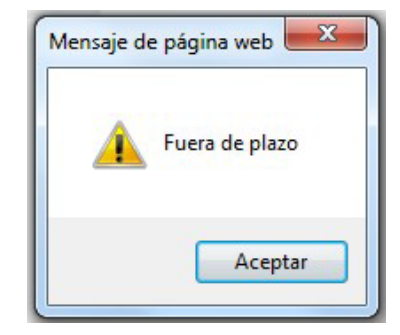

#### **IMPORTANTE:**

**FUERA DEL PLAZO MARCADO PARA LA REALIZACIÓN DEL COMPROMISO EL/LA ESTUDIANTE NO PODRÁ REALIZAR MODIFICACIÓN ALGUNA Y DEBERÁ PONERSE EN CONTACTO CON EL/LA COORDINADOR/APARAQUEREALICELASMODIFICACIONES OPORTUNAS.**

## <span id="page-1-2"></span>**1.2 Autorización previa**

El/la estudiante debe estar **autorizado previamente por el/la coordinador/a** y la ORI para realizar el compromiso, en caso contrario le saldrá la siguiente pantalla:

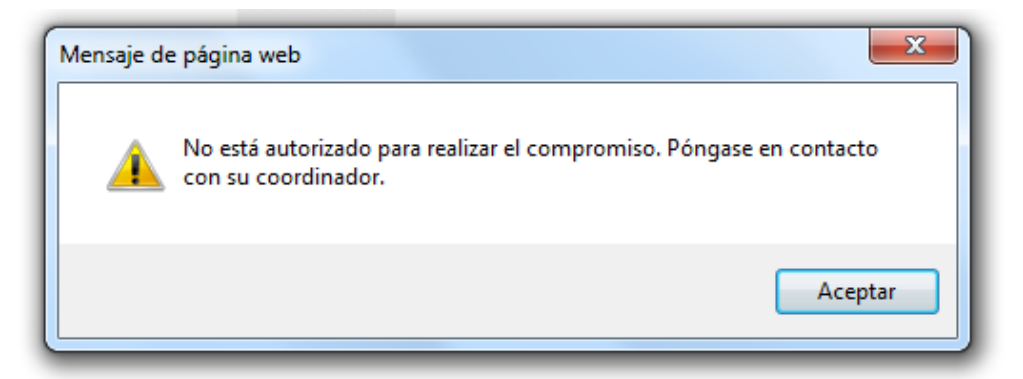

**Puede que NO se autorice a un/a estudiante** la realización del compromiso si se comprueba que **NO reúne los requisitos** de la respectiva **convocatoria** del programa de movilidad, quedando a la espera de que cumpla con la obligación de renunciar por este motivo, según se le indica en el documento **"OBLIGACIONES DEL/LA ESTUDIANTE"** (disponible en el perfil de GAUR del alumnado), según el programa. En caso contrario, se procederá tal y como se indica en el mismo documento(Obligaciones).

El/la estudiante que se encuentre con este mensaje deberá ponerse en contacto con el/la coordinador/a de su centro para conocer su situación.

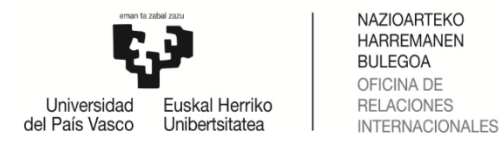

# <span id="page-2-0"></span>**2 REALIZACIÓN DEL COMPROMISO ACADÉMICO**

#### <span id="page-2-1"></span>**2.1 Acceso**

Una vez autorizado por el/la coordinador/a, el/la estudiante, a través de su perfil, **podrá realizar el compromiso** siempre que esté en plazo.

Dentro de "**Intercambio universitario"**, le aparece la siguiente opción: '**Realización Compromiso'**:

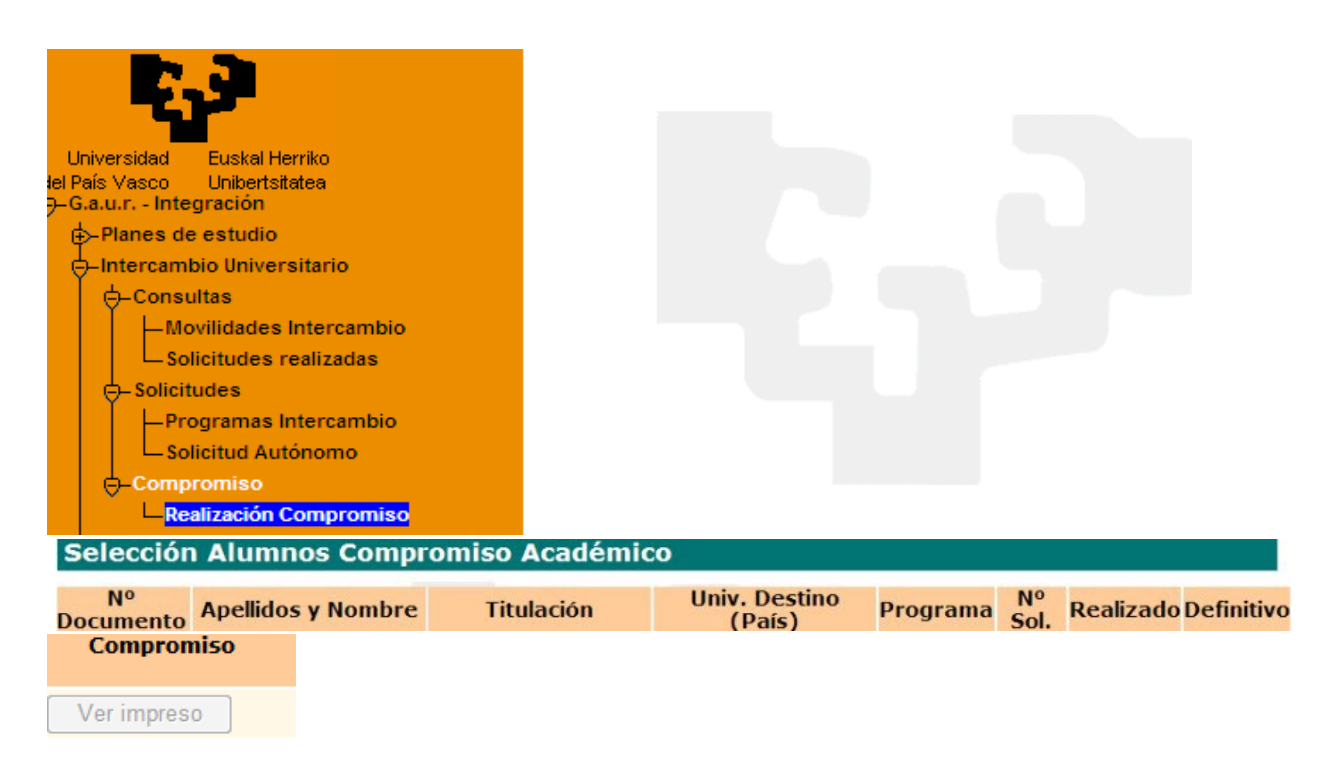

## <span id="page-2-2"></span>**2.2 Elección de asignaturas**

**Atención**: Las pantallas mostradas como ejemplos corresponden a la titulación de Grado en Trabajo Social.

El/la estudiante no podrá seleccionar asignaturas calificadas como "suspendido" en la UPV/EHU para realizar durante el intercambio, pero sí las calificadas como "no presentado".

El/la estudiante tendrá que tener en cuenta el mínimo de créditos que tendrá que realizar durante el intercambio según la duración del mismo.

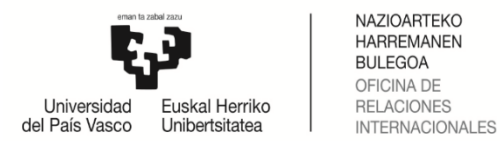

# **2.2.1 Asignaturas Origen**

<span id="page-3-0"></span>Haciendo clic sobre "Realización Compromiso" (pantalla 1), al alumnado le **aparecerán las opciones a las que puede acceder,** que están supeditadas a las restricciones marcadas por su centro, responsable de grabar la oferta docente.

Si el/la estudiante **introduce asignaturas** que más tarde **al realizar la matrícula no le aparecen por motivos de normativa, deberá eliminarlas del compromiso**.

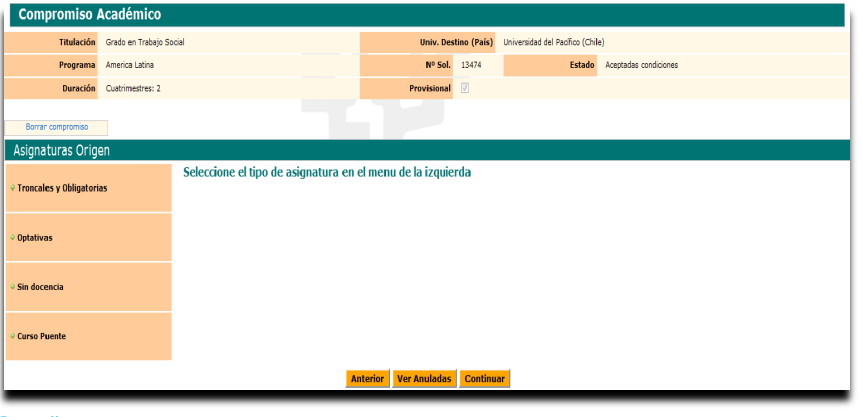

Pantalla 1

El/la estudiante puede abrir **el listado de las asignaturas dentro de cada tipo** del menú de la izquierda (troncales y obligatorias, optativas, sin docencia y curso puente).

Las asignaturas se seleccionan clicando en el botón **AGREGAR** de la derecha. Se debe repetir este proceso de selección por cada tipo de asignaturas (troncales y obligatorias, optativas…). A medida que se seleccionan aparecerán en el bloque denominado "**Asignaturas seleccionadas**".

En caso de querer eliminarlas, hay que clicar en **ELIMINAR** (botón de la derecha).

El botón **ANTERIOR**, permite retroceder pantallas para modificar o rectificar la elección.

Una vez la selección esté completa, pulsar el botón **CONTINUAR**.

## **Ejemplo para seleccionar asignaturas "Troncales y Obligatorias":**

| <b>Titulación</b>                 | Grado en Trabajo Social |                                 |                                                         | <b>Univ. Destino (País)</b><br>Universidad del Pacífico (Chile) |         |         |                              |                         |                    |                    |                 |
|-----------------------------------|-------------------------|---------------------------------|---------------------------------------------------------|-----------------------------------------------------------------|---------|---------|------------------------------|-------------------------|--------------------|--------------------|-----------------|
| Programa                          | America Latina          |                                 |                                                         | Nº Sol. 13474                                                   |         |         | Estado Aceptadas condiciones |                         |                    |                    |                 |
| <b>Duración</b>                   | Cuatrimestres: 2        |                                 | Provisional                                             | $\boxed{\mathcal{Q}}$                                           |         |         |                              |                         |                    |                    |                 |
| Borrar compromiso                 |                         |                                 |                                                         |                                                                 |         |         |                              |                         |                    |                    |                 |
| Asignaturas Origen                |                         |                                 |                                                         |                                                                 |         |         |                              |                         |                    |                    |                 |
| <b>* Troncales y Obligatorias</b> |                         | <b>Troncales y Obligatorias</b> |                                                         |                                                                 |         |         |                              |                         |                    |                    |                 |
|                                   |                         | <b>Troncales y Obligatorias</b> |                                                         |                                                                 |         |         |                              |                         |                    |                    |                 |
| ○ Optativas                       |                         | Código                          | <b>Asignatura</b>                                       |                                                                 | Clase   | Ciclo   | Curso                        | Créditos                | <b>Matriculada</b> | Agregar            |                 |
|                                   |                         | 25932                           | <b>Trabajo Social Grupal</b>                            |                                                                 | $\circ$ | Ind.    | $\overline{2}$               | 6,00                    | □                  | ✔                  |                 |
| <b>Sin docencia</b>               |                         | 25952                           | Observatorio de Recursos Sociales                       |                                                                 | $\circ$ | Ind.    | $\overline{2}$               | 6,00                    | $\Box$             | ≜                  |                 |
|                                   |                         | 25944                           | Psicología Social para el Trabajo Social                |                                                                 | D       | Ind.    | $\overline{2}$               | 6,00                    | $\Box$             | ✔                  |                 |
|                                   |                         | 25946                           | Estructura y Estratificación Social                     |                                                                 | D       | Ind.    | $\overline{2}$               | 6,00                    | $\Box$             | க்                 |                 |
| Curso Puente                      |                         | 25950                           | Gestión y Organización de Entidades de Bienestar Social |                                                                 | D       | Ind.    | $\overline{a}$               | 6,00                    | $\Box$             | டி                 |                 |
|                                   |                         | 25933                           | Trabajo Social Comunitario                              |                                                                 | $\circ$ | Ind.    | $\overline{\mathbf{3}}$      | 6,00                    | п                  | 曲曲                 |                 |
|                                   |                         | 25934                           | Diseño y Evaluación de Proyectos Sociales               |                                                                 | $\circ$ | Ind.    | $\overline{\mathbf{3}}$      | 6,00                    | $\Box$             |                    |                 |
|                                   |                         | 25936                           | Metodología Cualitativa en Investigación Social         |                                                                 | $\circ$ | Ind.    | $\overline{\mathbf{3}}$      | 6,00                    | $\Box$             | க்                 |                 |
|                                   |                         | 25939                           | Servicios Sociales Especializadas                       |                                                                 | $\circ$ | Ind.    | 3                            | 6,00                    | $\Box$             | டி                 |                 |
|                                   |                         | 25940                           | <b>Politica Social</b>                                  |                                                                 | $\circ$ | Ind.    | $\overline{\mathbf{3}}$      | 6,00                    | П                  | க்                 |                 |
|                                   |                         | 25953                           | Aproximación al Ejercicio Profesional                   |                                                                 | $\circ$ | Ind.    | 3                            | 6,00                    | $\Box$             | ≜                  |                 |
|                                   |                         | 25969                           | Trabajo Fin de Grado                                    |                                                                 | v       | Ind.    | 4                            | 10,00                   | п                  | ക                  |                 |
| Asignaturas Seleccionadas         |                         |                                 |                                                         |                                                                 |         |         |                              |                         |                    |                    |                 |
|                                   | Código                  |                                 | <b>Asignatura</b>                                       |                                                                 |         | Clase   | <b>Ciclo</b>                 | Curso                   | <b>Créditos</b>    | <b>Matriculada</b> | <b>Eliminar</b> |
|                                   |                         |                                 | Trabajo Social Grupal                                   |                                                                 |         | $\circ$ | Ind.                         | $\overline{\mathbf{2}}$ | 6,00               |                    | Û               |
|                                   |                         | 25944                           | Psicología Social para el Trabajo Social                |                                                                 |         | D       | Ind.                         | $\overline{2}$          | 6,00               | $\Box$             | Ù               |
|                                   |                         |                                 | <b>Anterior</b>                                         | Ver Anuladas Continuar                                          |         |         |                              |                         |                    |                    |                 |

Pantalla 2 – Asignaturas "Troncales y Obligatorias"

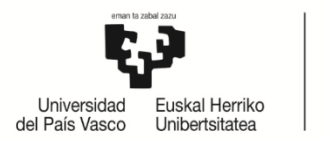

NAZIOARTEKO HARREMANEN **BULEGOA** OFICINA DE<br>RELACIONES INTERNACIONALES

ल

#### **Ejemplo para seleccionar asignaturas "Optativas":**

Clicando en el botón **puetivas** puede aparecer la siguiente pantalla en caso de que el plan de estudios de la titulación tenga líneas curriculares NO obligatorias (pantalla 3):

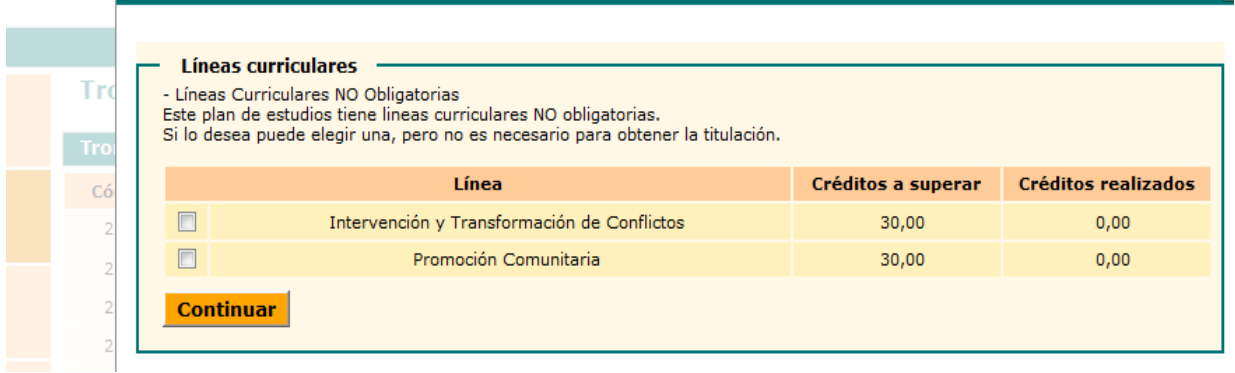

Pantalla 3

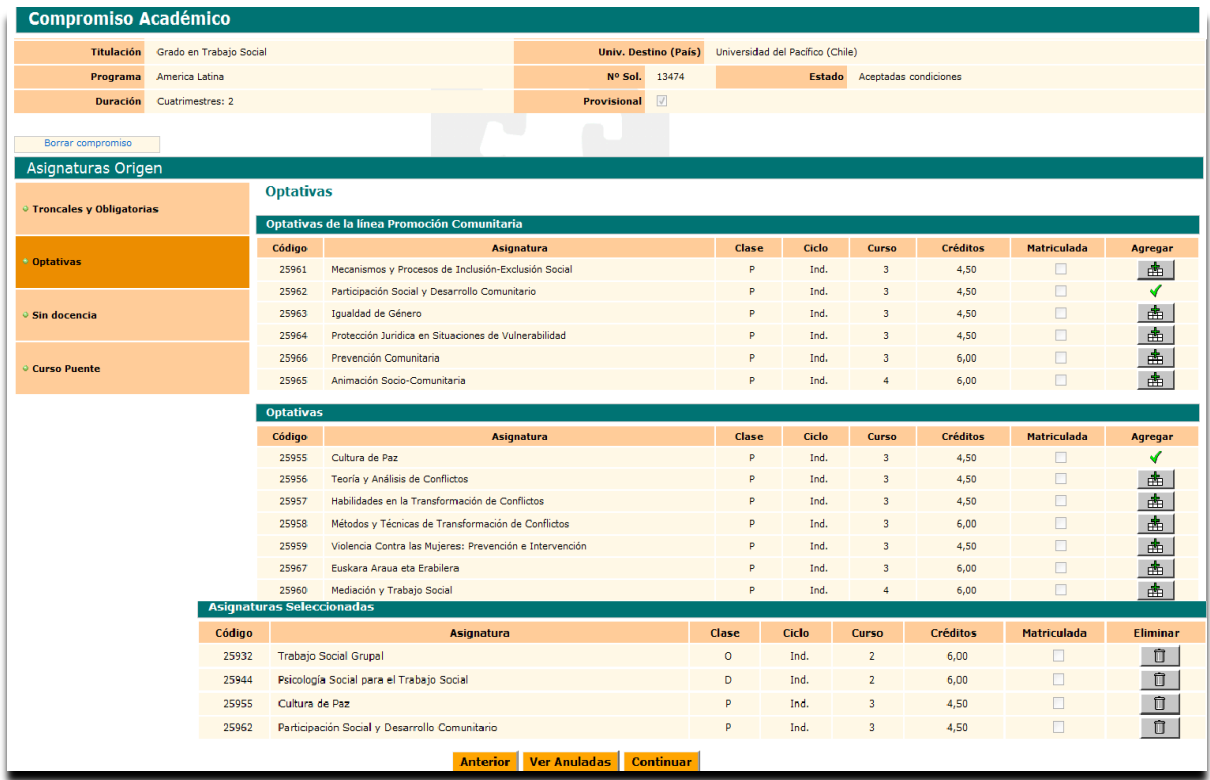

Pantalla 4 – Selección asignaturas "Optativas" y "Optativas de la línea curricular promoción comunitaria"

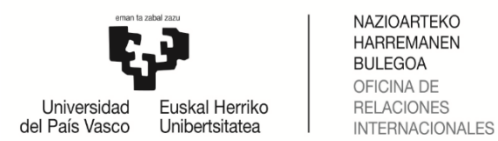

## **2.2.2 Asignaturas Destino**

<span id="page-5-0"></span>En la siguiente pantalla el/la estudiante tendrá que introducir los siguientes parámetros obligatorios: el **código**, **nombre de la asignatura** y **créditos** (admite enteros y decimales) en relación a todas las asignaturas que quiere realizar en la universidad destino.

En caso de no existir código, se debe introducir un número (1,2,3,4…) o una letra (a,b,c,d…) por cada asignatura que se desea agregar ( $\frac{1}{2}$  ) (Pantalla 5)

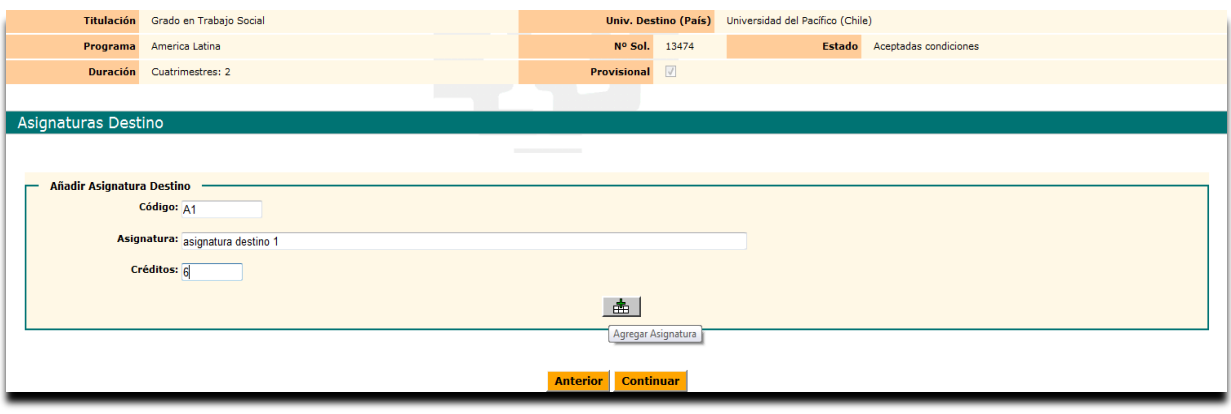

Pantalla 5

Según se van agregando **Asignaturas Destinos** | **Anglephic de la botón cesta**) y se van grabando. En caso de introducir mal el código hay que usar el botón **Eliminar** (Pantalla 6) e introducir de nuevo todos los datos. Si hay que corregir la asignatura o los créditos usar el botón **Modificar** (pantallas 6-7-8).

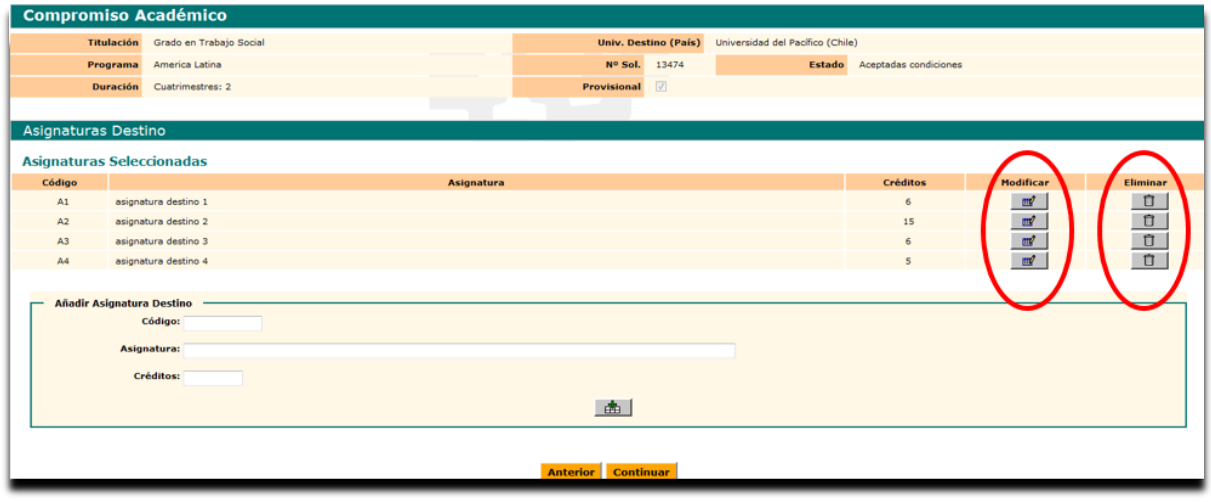

Pantalla 6

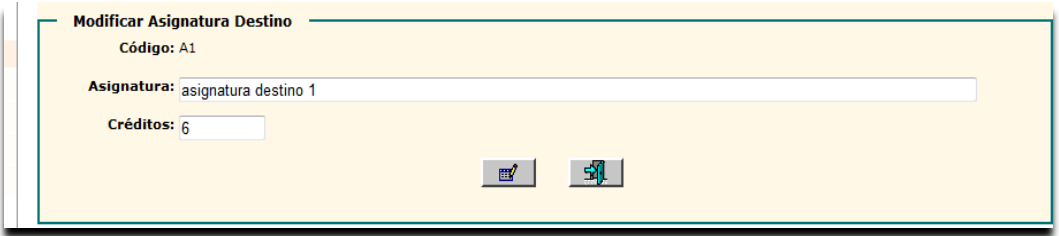

Pantalla 7

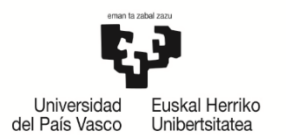

NAZIOARTEKO **HARREMANEN BULEGOA** OFICINA DE RELACIONES INTERNACIONALES

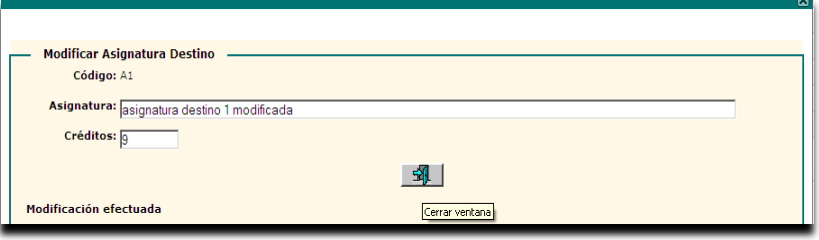

Ejemplo: modificamos la asignatura A1, el nombre y los créditos (de 6 a 9). Pulsamos el botón **Modificar** (Pantalla 8).

Efectuado el cambio, pulsamos **Salir** o el aspa (X) (esquina derecha barra verde) (Pantalla 9).

Pantalla 8

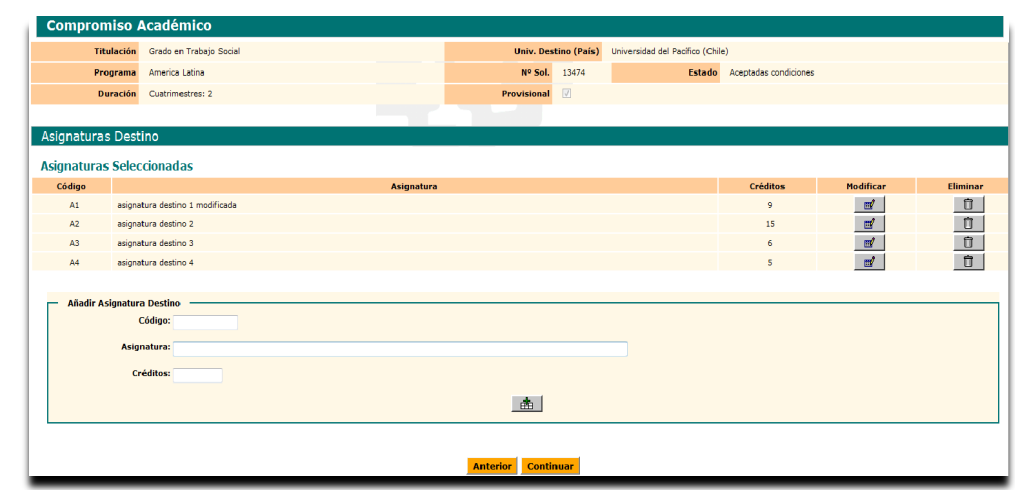

Pantalla 9

Al finalizar la grabación de todas las asignaturas presionar el botón **Continuar**.

## <span id="page-6-0"></span>**2.3 Relación de asignaturas**

Le aparece la pantalla 10 con las asignaturas de origen (UPV/EHU) y destino en dos bloques para proceder a **Relacionar Asignaturas** mediante dicho botón.

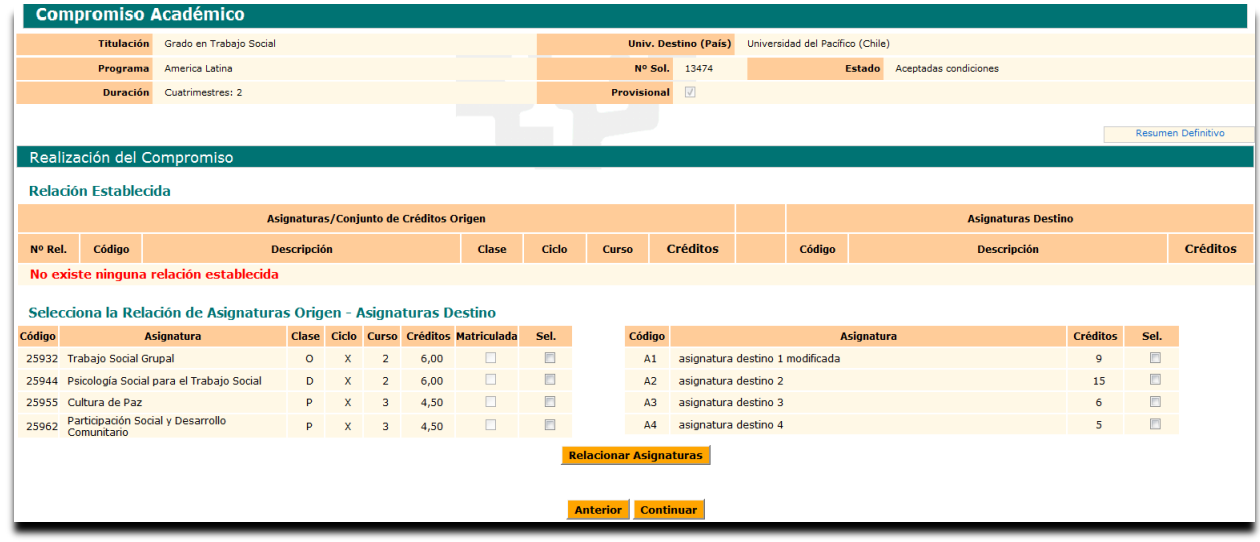

Pantalla 10

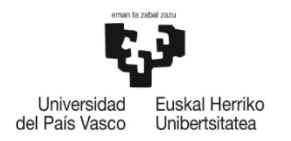

NAZIOARTEKO HARREMANEN **BULEGOA** OFICINA DE<br>RELACIONES INTERNACIONALES

## El/la estudiante **marca las asignaturas a relacionar**, bien una a una (ejemplo 1), varias a una (ejemplo 2) o una a varias (ejemplo 3).

#### Ejemplo 1

Relaciona una asignatura de la UPV/EHU con una de la universidad destino.

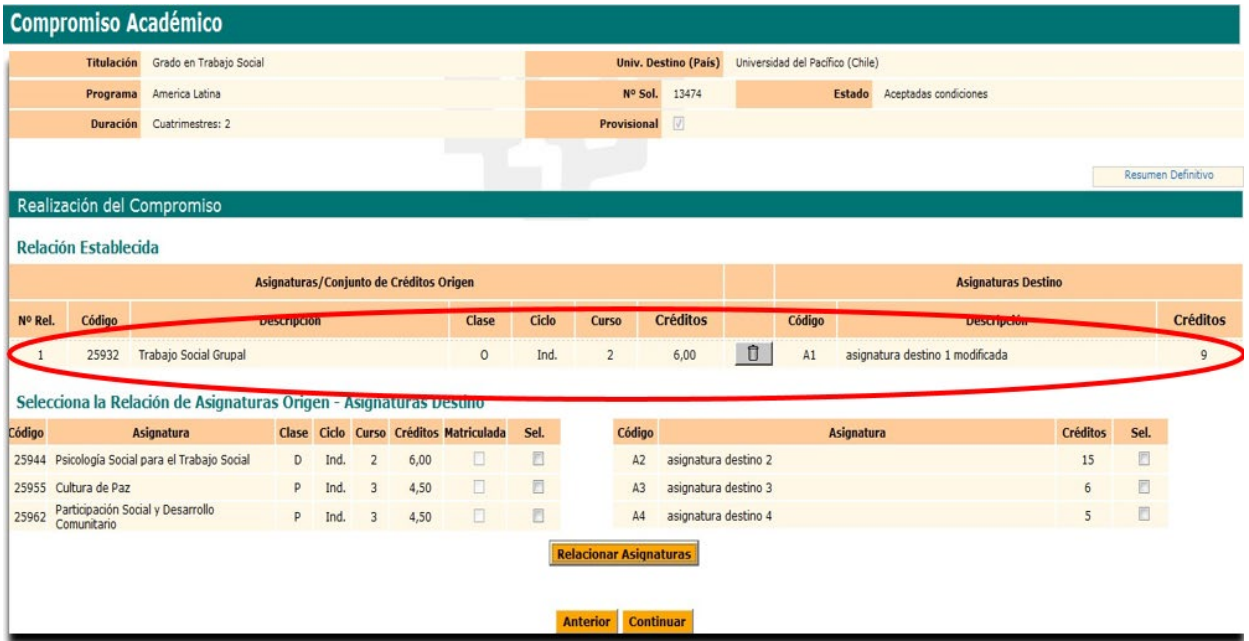

## Ejemplo 2

Relaciona dos asignaturas de la UPV/EHU con una de la universidad destino.

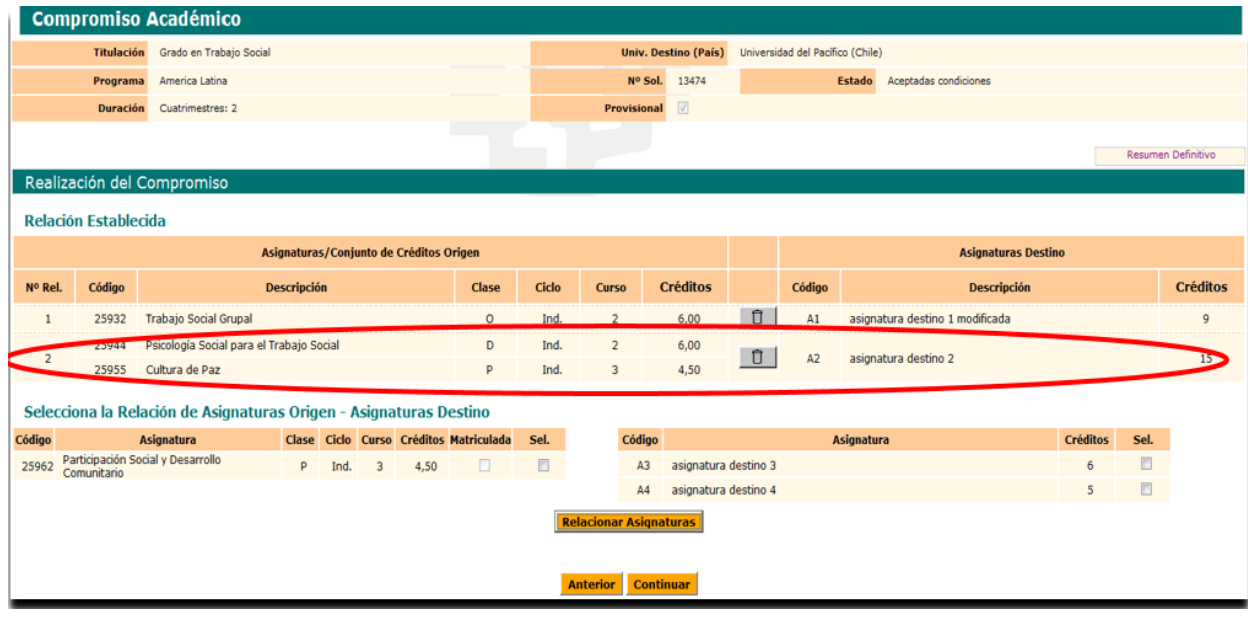

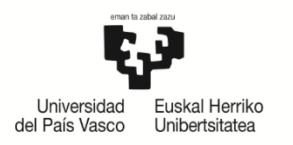

NAZIOARTEKO **HARREMANEN BULFGOA** OFICINA DE **RELACIONES INTERNACIONALES** 

## Ejemplo 3

Relaciona una asignatura de la UPV/EHU con dos de la universidad destino.

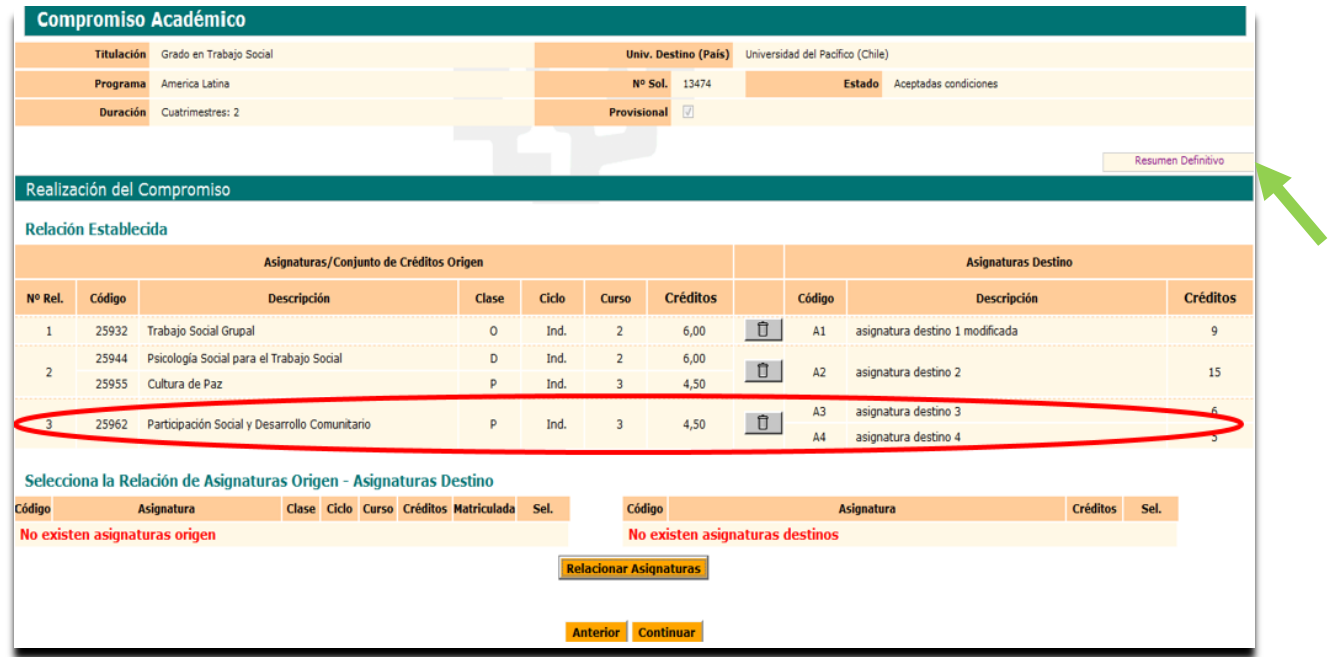

Una vez relacionadas todas las asignaturas entre la UPV/EHU y la universidad destino, aparecen listadas en el bloque **Relación Establecida** y el sistema le indica que no existen más asignaturas para relacionar(ver ejemplo 3).

En el cuadro **RESUMEN DEFINITIVO** no aparecerá nada hasta que el/la coordinador/a dé el Visto Bueno y el compromiso sea definitivo (Ver  $\blacktriangle$  en el ejemplo 3).

El/la estudiante puede comprobar la relación que ha efectuado y mediante el botón **Eliminar** puede deshacer relaciones si se ha confundido y volver a realizar otras mediante el botón naranja **Anterior**.

El botón naranja **Anterior**, le lleva a la pantalla anterior para añadir asignaturas destino o volver hacia atrás y elegir asignaturas de la UPV/EHU, teniendo que volver a relacionarlas siguiendo el procedimiento explicado.

Si no quiere hacer ninguna modificación el/la estudiante pulsa el botón naranja **Continuar**.

Para dar por finalizado el compromiso se pulsa el botón **Finalizar**, para que el/la coordinador/a le dé el visto bueno. El compromiso académico es **PROVISIONAL hasta entonces** (pantalla 11).

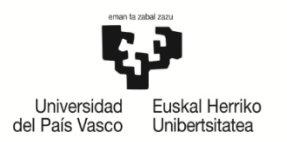

NAZIOARTEKO **HARREMANEN BULEGOA** OFICINA DE RELACIONES INTERNACIONALES

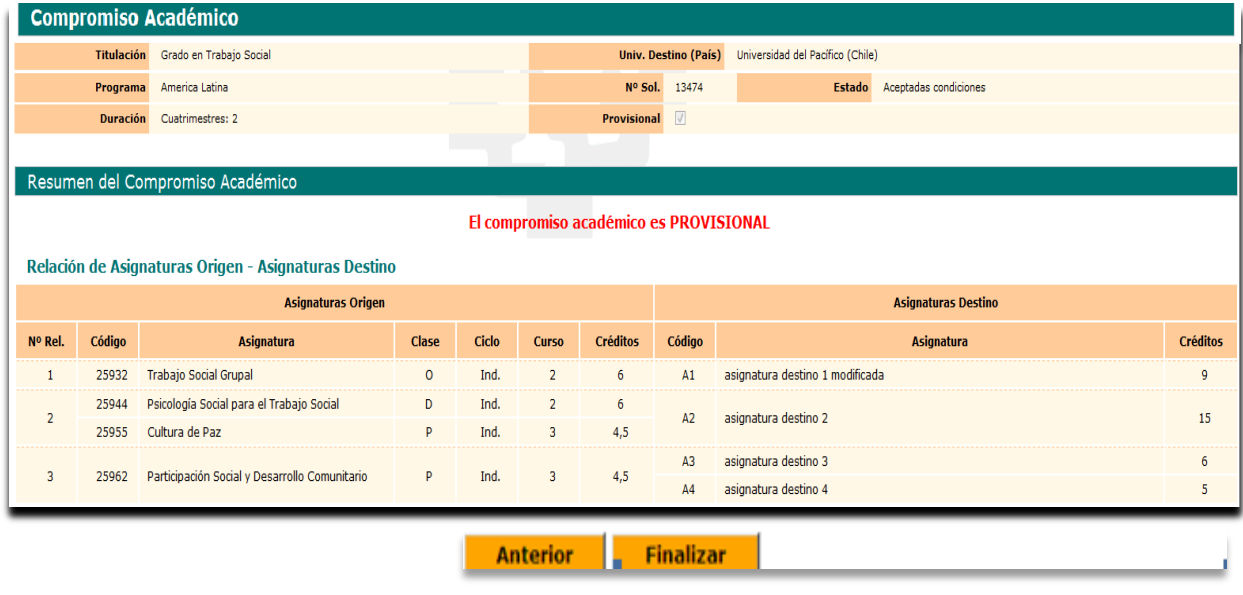

Pantalla 11

## <span id="page-9-0"></span>**2.4 Impresión del acuerdo académico**

Una vez finalizado el compromiso académico, mediante el botón **Imprimir** (pantalla 12) se podrá obtener una **copia del mismo** para que **lo firmen el/la coordinador/a y el/la estudiante**. NO es necesaria la firma del Vicerrectorado, ya que delega las dos firmas institucionales en el centro, bien por parte del/la coordinador/a y decano/director, o ambas firmas del/la coordinador/a, para agilizar trámites.

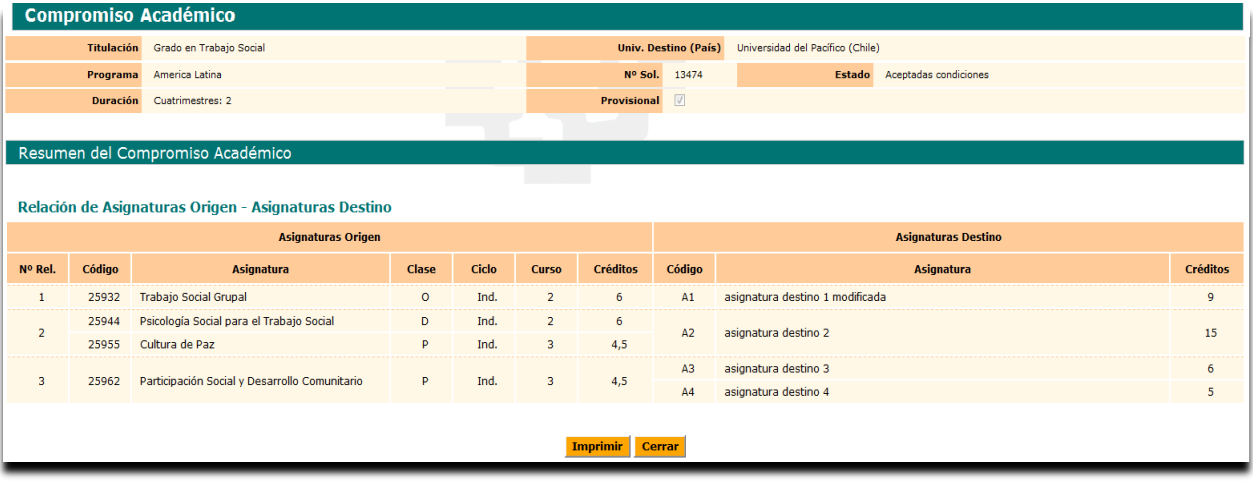

Pantalla 12

## **IMPORTANTE:**

**Se deberá imprimir el Compromiso Académico/Learning Agreement para realizar las firmas necesarias.**

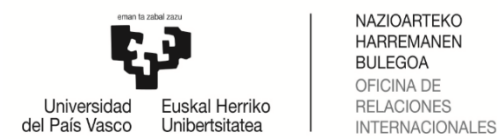

Mediante el botón **Cerrar** se da por finalizado el Compromiso Académico, volviendo al inicio de su perfil GAUR.

El/la estudiante, al volver a entrar en su Compromiso Académico, puede comprobar si es provisional, tick en la columna "realizado" o, si tiene el visto bueno del coordinador siendo ya definitivo, tick en la columna "definitivo" (pantalla 13).

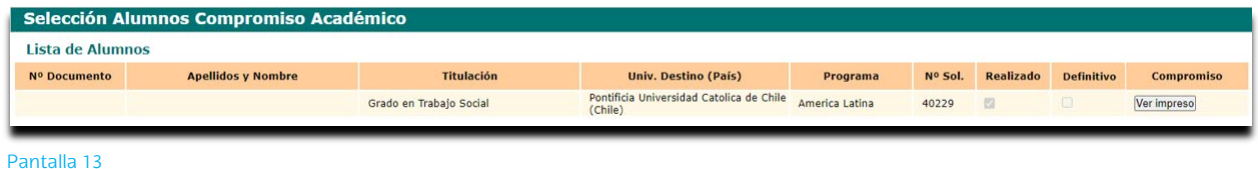

Una vez realizados estos pasos, el/la estudiante puede ver y volver a imprimir el compromiso a través de **VER IMPRESO**.

## <span id="page-10-0"></span>**3 APROBACIÓN DEL/ DE LA COORDINADOR/A**

El Compromiso Académico del/la estudiante debe estar realizado y con el Visto Bueno del/la coordinador/a (estado DEFINITIVO) antes de realizar la matrícula ya que, en caso contrario, seguiría constando como estudiante regular en la UPV/EHU y no como estudiante de movilidad internacional. Además, ocuparía plazas optativas en las que no podrían matricularse estudiantes que no realizan el intercambio de movilidad.

El/la estudiante está supeditado a la normativa de gestión académica en plazos y términos, no se le podrán reconocer asignaturas realizadas en el destino por asignaturas que no se encuentren matriculadas e incorporadas en el Compromiso Académico.

A partir del Visto Bueno dado por el/la coordinador/a, el/la estudiante NO podría modificar su compromiso. Tendría que solicitar al coordinador que le autorice de nuevo para realizar los cambios, siempre que esté el plazo abierto. De lo contrario tendrá que modificarlo el/la coordinador/a realizando desde su perfil los mismos pasos que ha realizado el/la estudiante y eliminándole o cambiándole las asignaturas necesarias.

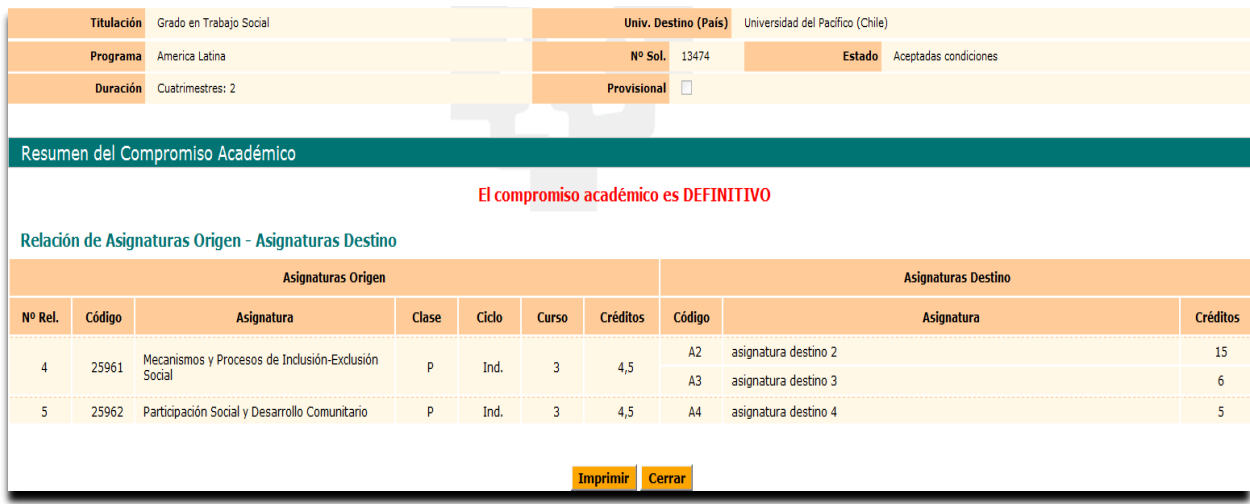

Pantalla 14

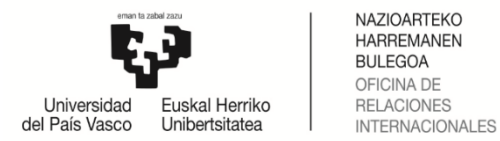

## <span id="page-11-0"></span>**4 REPETICIÓN DEL ACUERDO ACADÉMICO**

**Mediante el BOTÓN BORRAR COMPROMISO**: el/la estudiante puede borrar su compromiso si quiere volver a realizar desde el principio todos los pasos y tendrá que volver a solicitar al/la coordinador/a el visto bueno de nuevo.

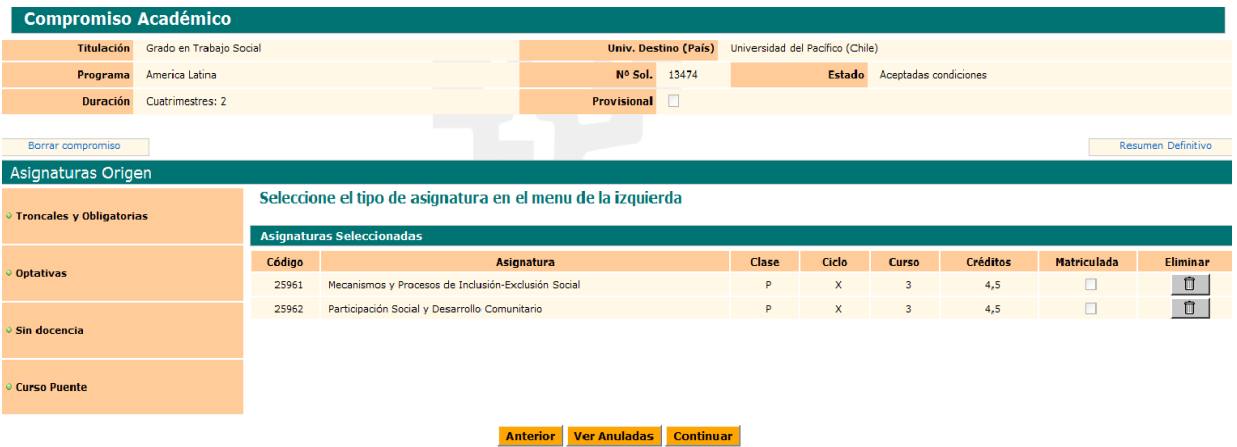

movilidad.internacional@ehu.eus [www.ehu.es](http://www.ehu.es/) 12